- 1. Ανοίξτε την εξερεύνηση των Windows.
- 2. Κάντε κλικ αριστερά στο φάκελο " Έγγραφα". Αν δεν υπάρχει ο φάκελος του

τμήματός σας δημιουργείστε έναν νέο φάκελο. (Π.χ. Ε1, ΣΤ2..).

3. Μέσα στον φάκελο του τμήματός σας δημιουργείστε δύο νέους φακέλους με ονόματα "Φάκελος 1" και "Φάκελος 2". (Βλ. Εικόνα).

4. Χωρίς να κλείσετε την εξερεύνηση των

Windows, ανοίξτε τον κειμενογράφο Microsoft Word 2007, γράψτε το επίθετο και το όνομά σας και αποθηκεύστε το στο φάκελο του τμήματός σας, με όνομα αρχείου, το όνομά σας.

5. Κλείστε τον κειμενογράφο και από την εξερεύνηση των Windows κάντε μετακίνηση του αρχείου σας από το φάκελο του τμήματός σας (Βλ. Εικόνα) στο "Φάκελο 1" με την μέθοδο σύρε και <u>άφησε.</u>

6. Μετακινήστε πάλι το αρχείο σας από το "Φάκελο 1" στο "Φάκελο 2" με τη χρήση του δεξί κλικ και αποκοπή - επικόλληση.

« ΔΗΜΟΤΙΚΟ ▶ Φύλλα Ερ Οργάνωση ▼ Νέος φάκελο  $\boldsymbol{\Theta}$ Έναρξη Προγράμ<sub>ι</sub> Βιβλιοθήκη: Έγγραφα **. Τ**ηλεοπτική εννοα **AL Πρόσ.θέσεις**  $K \alpha \delta$ or Avanix) ις» 15ο Δημοτικό Φύλλο εργασίας Αναζήτ *AHMOTIKO* Ε Εγγραφο1.doc **ΕΙ** Βιβλιοθήκες **Ε** Φάκελοι Αρχεία doc B. Bivteo **Έγγραφο** ELKÓVEG .<br>...<br>*Α*ήψεις Όνομα αρχε Φάκελοι Αρχεία dock Αποθήκευση ως: Εγγραφο του Word (\*.docx) .<br>Ετικέτες: Προσθήκη ετικέ Εργαλεία <del>-</del> Δποθήκευση | Άκυρο **Απόκρυψη φακέλων** 

7. Αντιγράψτε το αρχείο σας από το "Φάκελος 2" στο "Φάκελος 1" με δεξί κλικ και αντιγραφή - επικόλληση.

8. Μετονομάστε το αρχείο σας δίνοντας ένα άλλο όνομα πχ. το επίθετό σας με δεξί κλικ μετονομασία.

9. Διαγράψτε το αρχείο σας με δεξί κλικ διαγραφή. Πηγαίνετε στον Κάδο Ανακύκλωσης και επαναφέρετε το αρχείο που διαγράψατε με δεξί κλικ επαναφορά.

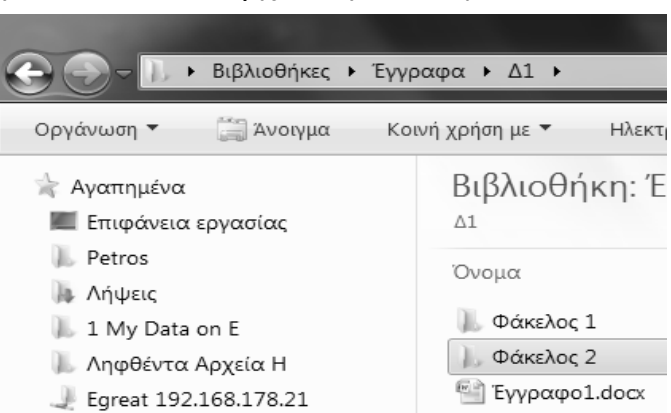

**Eugara Boougáilliata**